# **7.d. QUÈ ÉS L'OPENOFFICE.ORG IMPRESS?**

L'**OpenOffice.org Impress** és el dissenyador de presentacions professionals amb diapositives del paquet ofimàtic OpenOffice.org. És una eina bàsica per a conferències, ponències, vendes, reunions de treball, etc.

Comparant l'OpenOffice.org amb el Microsoft Office, es pot dir que l'Impress és l'equivalent al Microsoft PowerPoint, ja que serveix per fer el mateix i les opcions que conté són prou semblants.

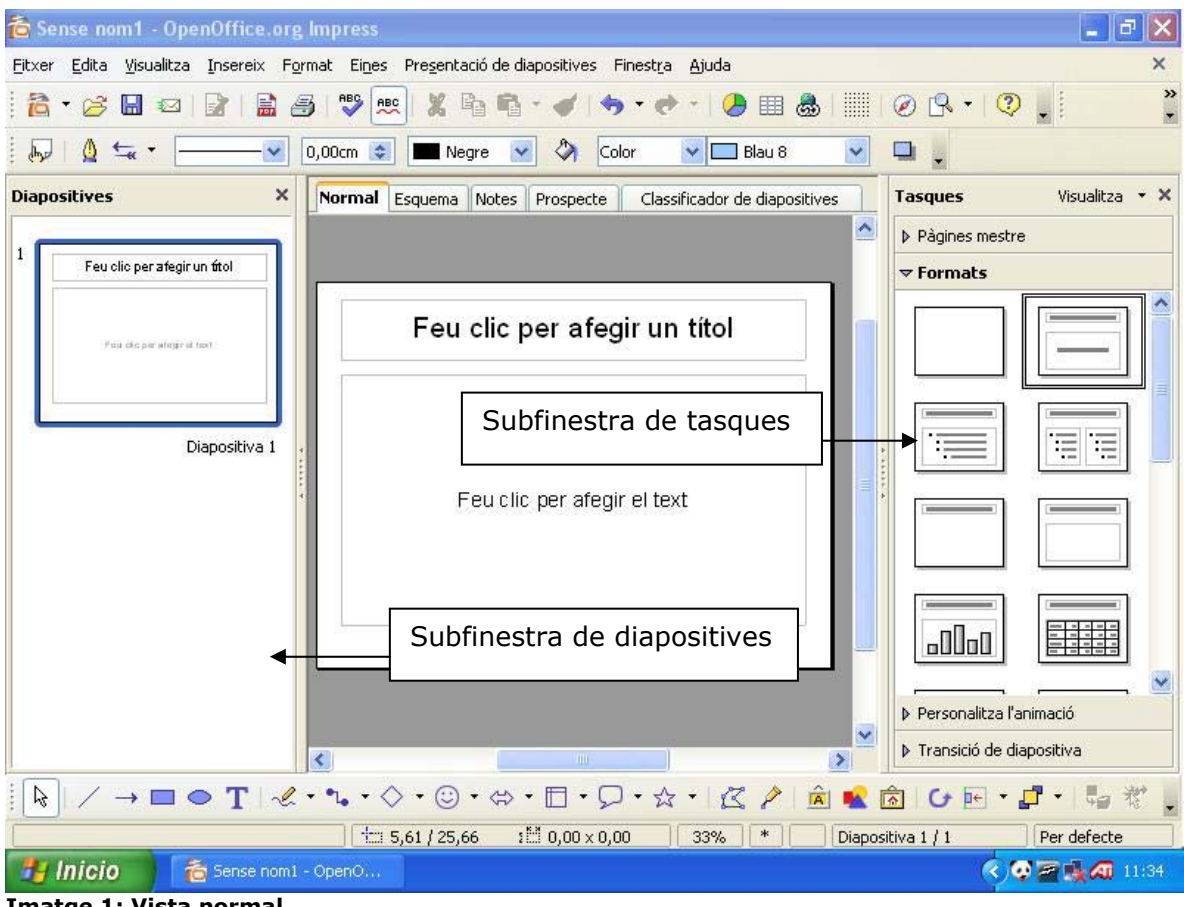

**Imatge 1: Vista normal** 

# **7.1. Creació de presentacions amb l'openoffice.org impress**

Per començar, és necessari executar el mòdul Impress d'OpenOffice.org o bé crear una altra presentació des de qualsevol dels altres mòduls d'OpenOffice.org (des del menú *Fitxer* amb l'opció *Nou*).

Seguidament, s'obre un quadre de diàleg on es demanen algunes dades per a la nova presentació: és l'*Auxiliar de presentació* d'Impress.

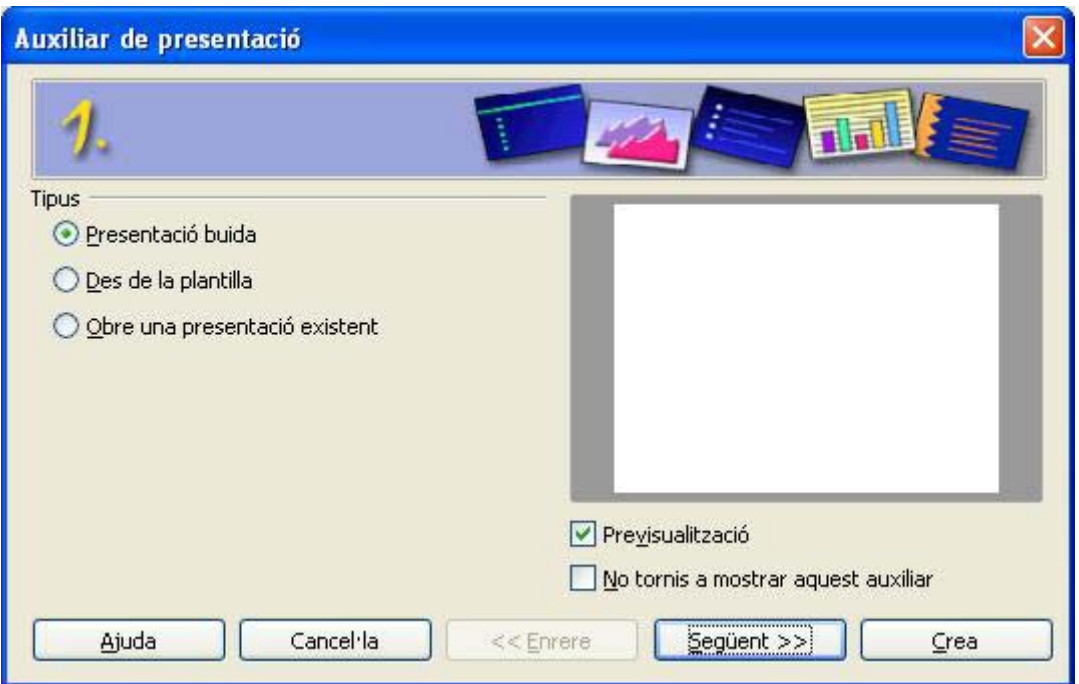

**Imatge 2: Auxiliar de presentació** 

Aquesta ajuda és opcional, es pot tancar el quadre de diàleg i configurar-ne els paràmetres manualment. Entre altres coses, l'auxiliar demana si es vol crear una presentació en blanc o bé una plantilla o obrir una presentació existent, la forma de presentació (diapositives, pantalla, paper, etc.) o les transicions entre cada diapositiva.

## **A. L'auxiliar de presentació**

L'auxiliar permet crear una presentació de manera interactiva. Així, ajuda a adaptar les plantilles existents a les nostres necessitats o gustos personals. L'auxiliar constitueix una guia pas a pas a través dels diferents elements de configuració i, a cada pas, presenta les diverses opcions seleccionables.

L'auxiliar de presentació s'inicia automàticament en obrir una presentació nova (també amb *Fitxer* / *Nou* / *Presentació* o *Fitxer* / *Auxiliars* / *Presentació*). Aquesta funció es pot desactivar a *Eines* / *Opcions* / *Openoffice impress* / *General* desactivant la casella de verificació *Inicia amb els autopilots*.

1. L'auxiliar de presentació, pas 1:

Especifica el tipus de presentació i permet seleccionar una plantilla.

2. L'auxiliar de presentació, pas 2:

Defineix la selecció del mitjà de presentació i el fons de les diapositives.

3. L'auxiliar de presentació**,** pas 3**:**

Assigna transicions (efectes que remarquen el pas d'una diapositiva a una altra) a la presentació i en determina la velocitat.

4. L'auxiliar de presentació**,** pas 4**:**

Podem especificar el nom de l'empresa, el tema de la presentació i les idees bàsiques de què volem tractar, aquestes dades seran el contingut de la primera diapositiva.

5. L'auxiliar de presentació**,** pas 5**:**

Es poden determinar quines pàgines de presentació haurien d'aparèixer en el resultat final.

### **Enrere**

Prement aquest botó es torna a la fitxa anterior. Es conserva la configuració actual.

### **Següent**

Accepta la configuració nova i passa a la pàgina següent.

### **Crea**

A partir de les seleccions efectuades, l'auxiliar genera un nou document, que pot guardar-se amb el nom que es vulgui.

L'OpenOffice.org Impress guarda la configuració actual de l'auxiliar i la utilitza com a valor predeterminat quan tornem a activar-lo.

## **B. CRONOMETRAR ELS CANVIS DE DIAPOSITIVA**

En el tercer pas de l'auxiliar de presentacions és possible donar un temps de visualització a les diapositives, però també ho podem fer mentre assagem la nostra presentació: quan passem d'una diapositiva a una altra, l'OpenOffice.org enregistra el temps de presentació de cada diapositiva, així la pròxima vegada que n'executem la presentació els intervals de temps coincidiran amb els enregistrats. Vegem pas a pas com hem d'enregistrar aquests intervals:

Per enregistrar una presentació cronometrada**:**

- 1. Obrim una presentació.
- 2. Anem al menú *Presentació de diapositives* / *Practica els cronometatges*. Veurem la primera diapositiva i un cronòmetre en el cantó inferior esquerre.
- 3. Quan sigui el moment de passar a la diapositiva següent fem clic amb el ratolí a qualsevol lloc. Repetim el procés per a totes les diapositives de la presentació.
- 4. L'OpenOffice.org ha gravat el temps de presentació de cada diapositiva. Guardem la presentació.
- 5. Si volem que la presentació completa es repeteixi de manera automàtica obrim el menú *Presentació de diapositives* / *Paràmetres de presentació de diapositives*. Premem a *Auto* i a continuació a *D'acord*.

# **C. CONFIGURACIÓ DE LA PRESENTACIÓ EN PANTALLA**

Defineix els valors de la presentació, com ara quina ha de ser la primera diapositiva, la forma d'avançar-hi, el tipus de presentació i les opcions del punter.

Com hem d'accedir a aquesta funció:

Menú *Presentació de diapositives* / *Paràmetres de presentació de diapositives*.

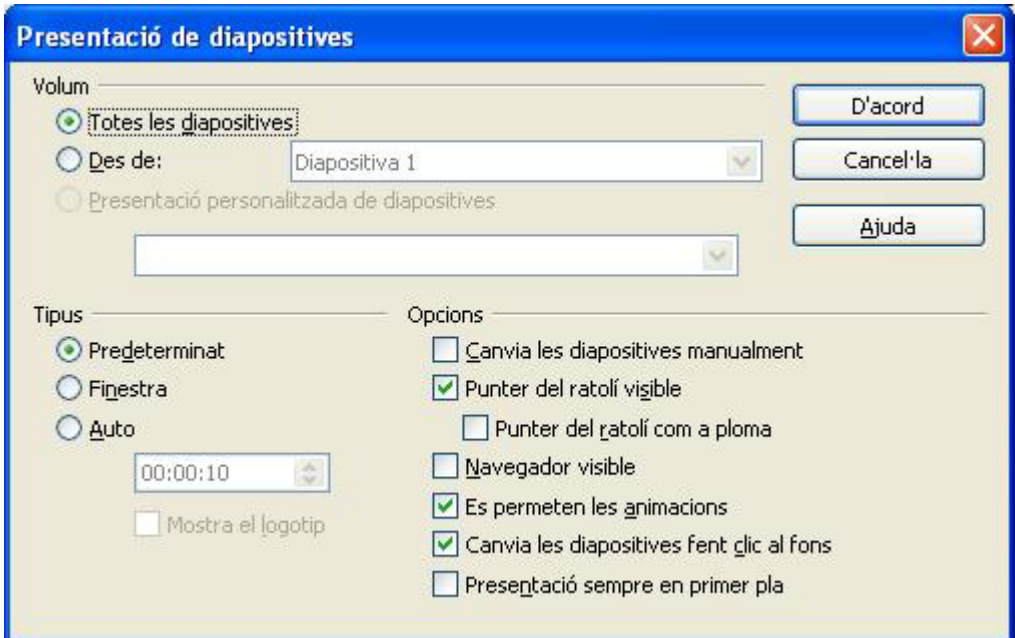

**Imatge 3: Configuració de la presentació** 

### **Volum**

Aquesta secció especifica quines diapositives s'han d'incloure en la presentació.

**Totes les diapositives:** apareixen totes les diapositives de la presentació.

**Des de**: escrivim el nombre de la diapositiva d'inici, i a partir d'aquesta diapositiva se segueixen les altres.

**Presentació personalitzada**: executa una presentació personalitzada en l'ordre que definim a *Presentació de diapositives* / *Presentació personalitzada*.

### **Tipus**

Aquesta secció permet seleccionar com volem que es visualitzi la presentació.

**Predeterminat**: apareixen les diapositives en pantalla completa.

**Finestra**: la presentació s'executa en la finestra del programa OpenOffice.org.

**Auto**: reinicia la presentació després de la pausa que s'especifiqui. Apareix una *Diapositiva de pausa* entre la diapositiva final i la inicial. Hem de prémer la tecla *Esc* per aturar la presentació.

Es pot introduir la durada de la pausa abans de repetir la presentació. Si introduïm *zero*, la presentació es reinicia immediatament sense mostrar una diapositiva de pausa.

**Mostra el logotip**: mostra el logotip d'OpenOffice.org en la diapositiva de pausa. El logotip no es pot intercanviar.

### **Opcions:**

- Canvia les diapositives manualment: les diapositives mai canvien automàticament si se selecciona aquest quadre. Cal fer clic amb el ratolí.
- **Punter del ratolí visible**: mostra el punter del ratolí durant una presentació.
- **Punter del ratolí com a ploma**: converteix el punter del ratolí en un bolígraf que es pot usar per dibuixar en les diapositives durant la presentació. Res del que escriguem amb el bolígraf es guardarà quan sortim de la presentació. El color del bolígraf no es pot canviar.
- **Navegador visible**: mostra el navegador durant la presentació.
- **Es permeten les animacions**: executa les animacions durant la presentació. Si aquesta opció no s'ha seleccionat, només apareix la primera imatge de l'animació.
- Canvia les diapositives fent clic al fons: avança a la diapositiva següent quan es prem sobre el fons d'una diapositiva.
- Presentació sempre en primer pla: la finestra d'OpenOffice.org roman en la part superior de la finestra durant la presentació. No es mostra la finestra de cap altre programa davant de la presentació.

## **D. INICIAR LA PRESENTACIÓ EN PANTALLA COMPLETA**

Per veure les diapositives amb els temps, efectes i paràmetres assignats a *Manera presentació pantalla completa*:

Menú *Presentació de diapositives* / *Presentació de diapositives* o bé prémer la tecla *F5*.

# **E. APLICAR UN ESTIL DE DIAPOSITIVA EN UNA PÀGINA MESTRA**

Una diapositiva principal determina l'estil del text del títol i de l'esquema, i també el disseny del fons en cadascuna de les diapositives o en totes les que formen una presentació. Podem canviar l'aparença d'una diapositiva principal aplicant un nou disseny.

Per aplicar un nou estil de diapositiva**:**

- 1. Seleccionem *Format* / *Disseny de la diapositiva*.
- 2. Prémem *Carrega*.
- 3. A *Categories* seleccionem una categoria de disseny de diapositives.
- 4. A *Plantilles* seleccionem la plantilla corresponent a l'estil que volem aplicar. Per veure una previsualització de la plantilla, premem *Més* i seleccionem *Previsualització*.
- 5. Premem *D'acord*.

Si l'opció *Intercanvia la pàgina de fons* està marcada, l'estil de pàgina triat té validesa per a totes les pàgines del document actual; si no està activada, serà vàlid només per a la pàgina actual.

Una altra forma d'aplicar ràpidament un disseny de diapositiva és utilitzant en la *Subfinestra de tasques* la fitxa *Pàgines mestra* i seleccionant-ne el disseny que vulguem. A continuació, fem clic a la fitxa *Formats* i escollim el tipus de diapositiva que més ens convingui pel seu contingut, podem seleccionar diapositives de títol i subtítol, que continguin taules, gràfiques, imatges, text amb vinyetes, etc.

## **F. AFEGIR UN ENCAPÇALAMENT O UN PEU DE PÀGINA EN TOTES LES DIAPOSITIVES**

 Es pot afegir un text en la pàgina mestra perquè compleixi la funció d'encapçalament o peu de pàgina.

1. Triem *Visualitza* / *Capçalera* i *Peu* i premem a la pestanya *Notes i Prospectes*.

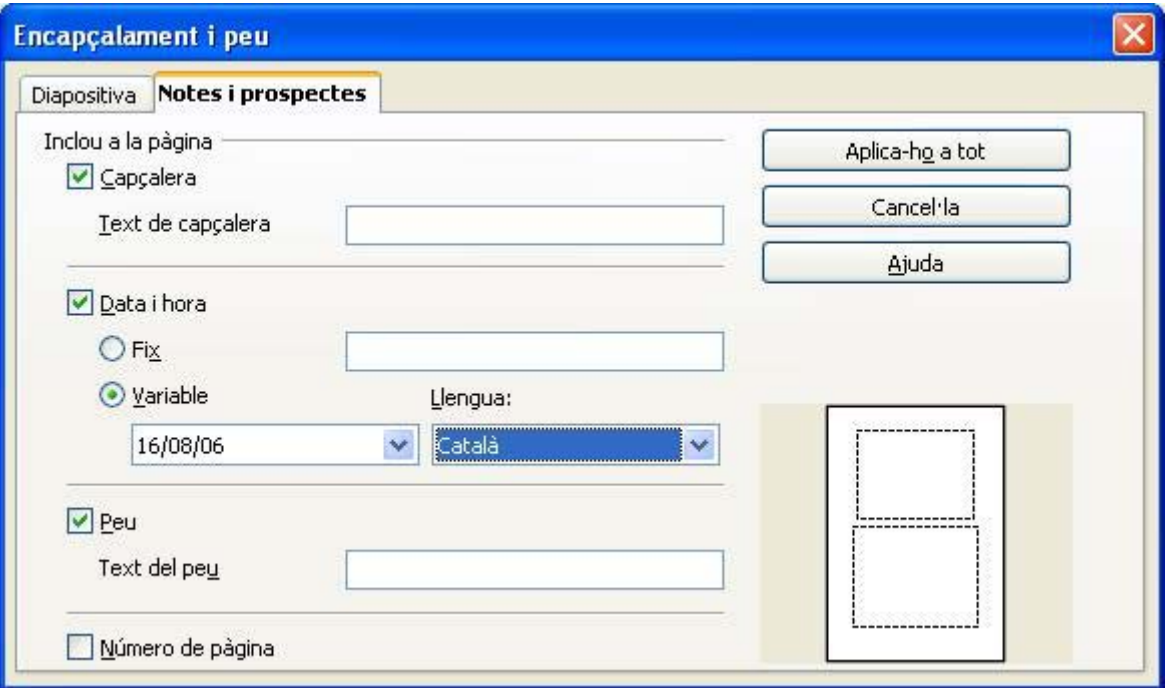

**Imatge 4: Capçalera i peu de pàgina** 

- 2. En el camp *Text de capçalera* escrivim un text que es repeteix a la part superior de les diapositives.
- 3. En el camp *Peu* escrivm un text que es repeteix a la part inferior de les diapositives.
- 4. En la secció *Data i hora* podem repetir sempre la mateixa data incloent-la en l'opció *Fix* o bé la data es va actualitzant amb el format que escollim en l'opció *Variable*.
- 5. Si volem que les diapositives es numerin, activem *Nombre de pàgina*.
- 6. Finalment, fem clic a *Aplica-ho a tot*.

# **G. CANVIAR L'EMPLENAMENT DEL FONS DE LA DIAPOSITIVA**

Es pot canviar el color o l'emplenament del fons de la diapositiva actual o de totes les diapositives del document. Com a emplenament de fons es pot emprar una trama, un gradient o una imatge.

Per emprar un color, gradient o trama com a fons de diapositiva**:**

- 1 . Seleccionem la part de la diapositiva que vulguem canviar.
- 2 . Seleccionem *Format*/*Àrea* i premem en la pestanya *Àrea*.

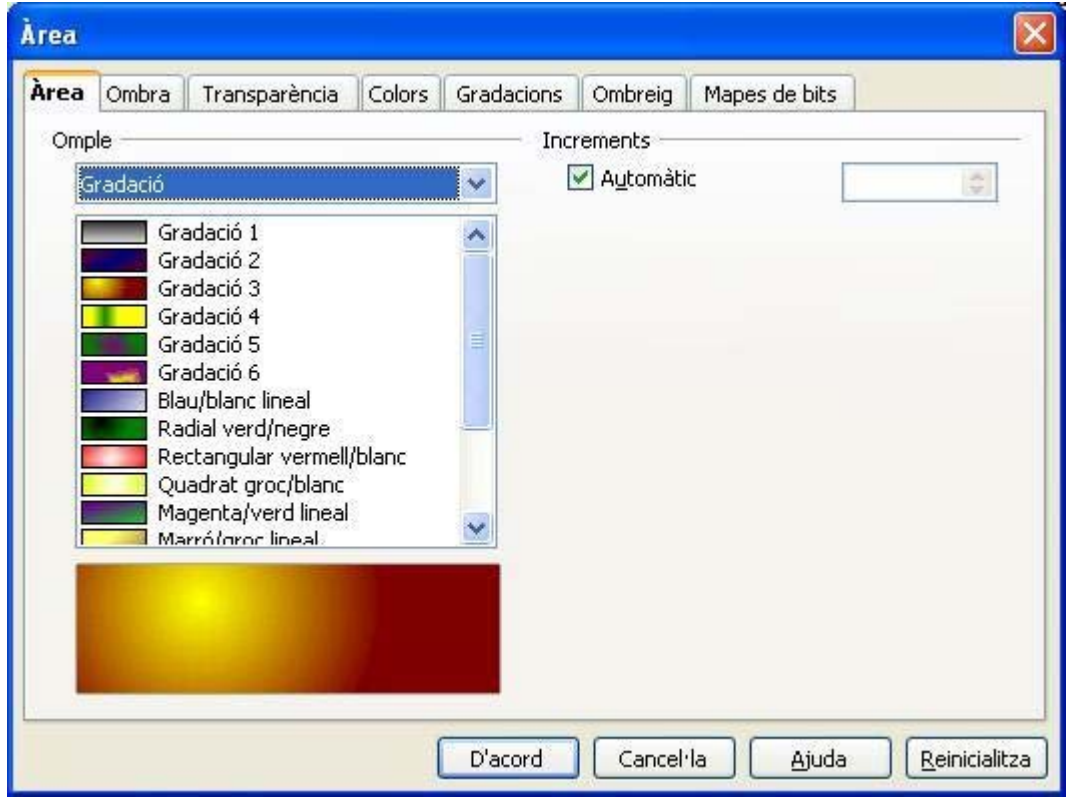

## **Imatge 5: Emplenaments**

En la secció *Omple* desplegant la llista seguim una d'aquestes opcions:

- 1. Seleccionem *Cap* si no volem cap tipus de emplenament.
- 2. Seleccionem *Color* i escollim un dels colors de la taula.
- 3. Seleccionem *Gradació* i escollim un dels estils de gradient de la taula.
- 4. Seleccionem *Ombreig* i escollim un dels estils de trama de la taula.
- 5. Premem *D'acord*.

També podem seleccionar aquests emplenaments en les altres fitxes del quadre de diàleg *Àrea* o usar la fitxa *Fons* de l'opció *Pàgina* del menú *Format*. Una altra alternativa és l'ús de la barra d'eines *Línia i emplenament* que apareix automàticament en seleccionar-la.

Per utilitzar una imatge com a fons de diapositiva:

Podem mostrar una imatge sencera en el fons de la diapositiva o col·locar la imatge en forma de mosaic per crear un efecte de trama.

- 1. Seleccionem *Format*/*Pàgina* i apareix el quadre de diàleg *Preparar la pàgina*, premem la pestanya *Fons*.
- 2. En la llista desplegable *Omple*, seleccionem *Mapes de bits* i triem una de les imatges de la taula.

Si volem emprar una imatge pròpia com a fons de diapositiva, tanquem el quadre de diàleg *Preparar la pàgina* i seleccionem *Format*/*Àrea*. Seleccionem la pestanya *Mapes de bits* i fem clic sobre *Importa*. Busquem la imatge que volem importar i premem *Obrir*. En tornar a la fitxa *Fons* veiem que la imatge importada apareix en la taula de mapes de bits.

Tornem a *Format*/*Pàgina*/*Fons*. Seleccionem la imatge importada que apareix en la taula de mapes de bits.

Per mostrar com a fons la imatge completa, desactivem la casella de verificació *Mosaic* situada en la secció *Posició*.

Per posar com a fons un mosaic de la imatge, seleccionem *Mosaic* i establim les opcions de *Mida*, *Posició* i *Desplaçament* de la imatge.

Premem *D'acord*.

Aquesta modificació d'estil té validesa només per a la presentació actual.

### **H. COPIAR, MOURE I ESBORRAR DIAPOSITIVES**

Seguim un d'aquests procediments:

Triem *Visualitza* / *Classificador de diapositives* (també fent clic sobre la pestanya *Classificador de Diapositives* que es troba en la vista *Normal* de la presentació), seleccionem una o més diapositives i les arrosseguem a una altra posició. Per seleccionar diverses diapositives, mantenim premuda la tecla *Majús* i premem sobre cada diapositiva. Per crear una còpia d'una diapositiva determinada, mantenim premuda la tecla *Control* mentre l'arrosseguem. El punter del ratolí adopta l'aspecte d'un signe més. També podem arrossegar una còpia de la diapositiva a un altre document obert d'OpenOffice.org Impress.

Per eliminar una diapositiva, la seleccionem i premem la tecla *Supr*.

Totes aquestes operacions també es poden dur a terme fent clic amb el botó dret del ratolí sobre la diapositiva o grup de diapositives i seleccionant les operacions: *Retalla*, *Copia i Suprimeix la diapositiva*. Aquestes opcions també es troben en el menú *Edita* i com a icones en la barra d'eines *Estàndard*.

És possible fer les operacions de copiar, moure i esborrar diapositives directament en la *Subfinestra de diapositives* i en la vista *Esquema*.

Si volem ocultar temporalment una diapositiva de la presentació, premem el botó dret del ratolí sobre la diapositiva i seleccionem *Amaga la diapositiva*. El nom de la diapositiva oculta es torna grisa. Si volem ensenyar la diapositiva, tornem a fer clic sobre la mateixa opció que també es troba en el menú *Presentació de diapositives*.

### **I. INSERIR UNA NOVA DIAPOSITIVA**

Al menú *Insereix* escollim l'opció *Diapositiva* o fem un clic amb el botó dret dins de la diapositiva i seleccionem l'opció *Diapositiva* / *Diapositiva nova*.

## **J. APLICAR TRANSICIONS DE DIAPOSITIVES**

Una transició de diapositiva és un efecte especial que marca el pas d'una diapositiva a una altra.

Per aplicar un efecte de transició a una diapositiva**:** 

- 1. En la vista *Classificador de diapositives* seleccionem les diapositives a les quals volem afegir els efectes de transició.
- 2. Seleccionem *Presentació de diapositives* / *Transició entre diapositives*.

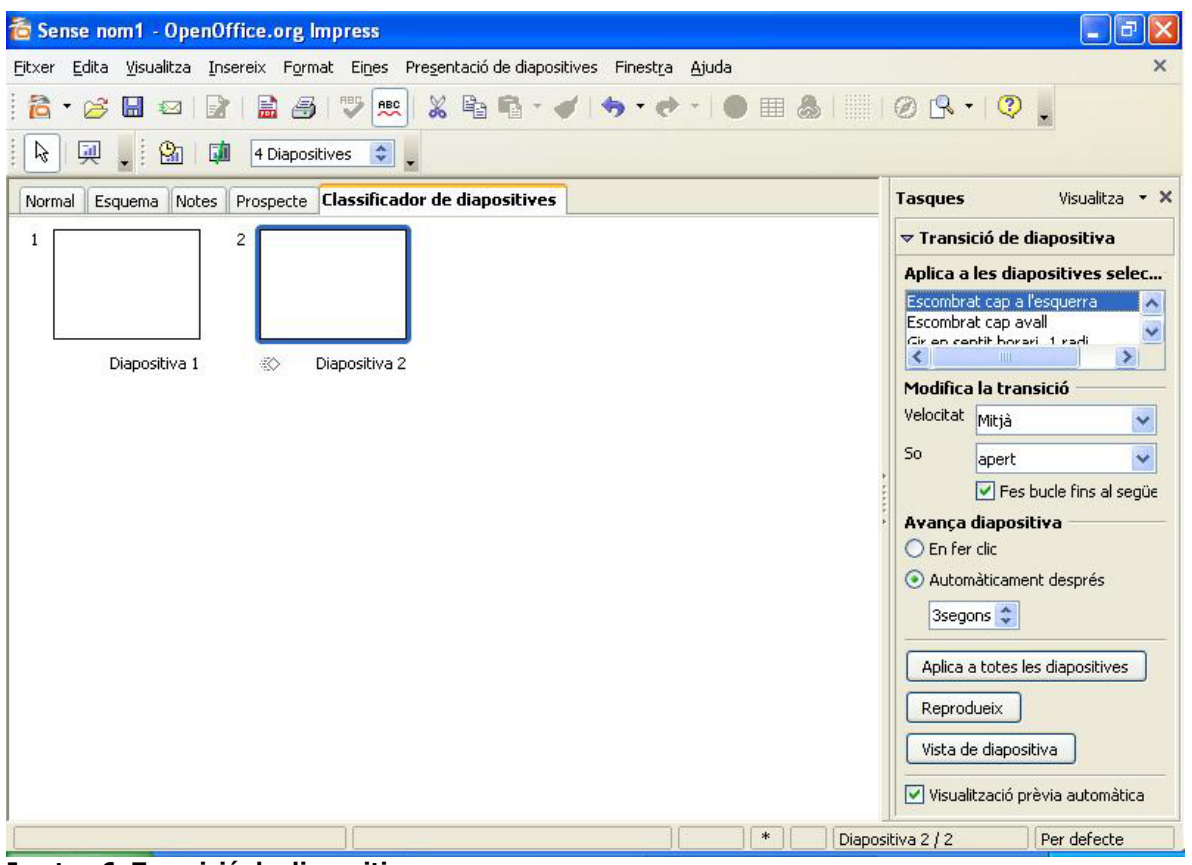

**Imatge 6: Transició de diapositives** 

3. Seleccionem un efecte en el *Subformulari de tasques*.

- 4. Seleccionem la velocitat de transició i un so, si en volem.
- 5. Seleccionem els segons que la diapositiva serà visible abans de passar a una altra.
- 6. Fem clic sobre *Vista de diapositiva* i s'inicia la presentació amb els temps i efectes assignats. Si volem que aquests siguin els mateixos en tota la presentació fem clic en el botó *Aplica a totes els diapositives*.

# **L. ANIMAR OBJECTES EN UNA DIAPOSITIVA**

Es poden aplicar efectes d'animació preestablerts als objectes de la diapositiva.

Per aplicar un efecte d'animació a un objecte:

- 1. Seleccionem en una diapositiva l'objecte a què vulguem aplicar l'animació.
- 2. Seleccionem *Presentació de diapositives* / *Animació personalitzada* i fem clic en el botó *Afegeix* en el *Subformulari de tasques*.

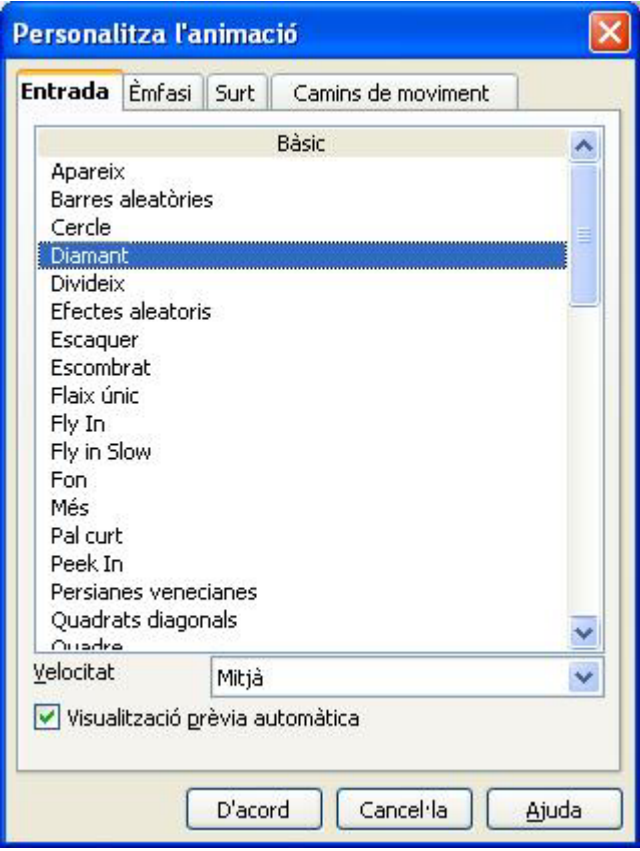

**Imatge 7: Efectes d'animació** 

- 3. Seleccionem un efecte de la fitxa *Entrada*, *Èmfasi* o *Surt* i fem clic en el botó *D'acord*.
- 4. L'ordre d'aparició dels efectes seleccionats es poden variar amb el botó *Canvia l'ordre*.
- 5. Per comprovar els efectes assignats fem clic en els botons *Reprodueix* o *Presentació de diapositives*.

Per anul·lar un efecte d'animació d'un objecte**:**

- 1. Seleccionem en una diapositiva l'objecte, l'efecte del qual vulguem anul·lar.
- 2. Seleccionem *Presentació de diapositives* / *Animació personalitzada*.
- 3. En el *Subformulari de Tasques* seleccionem l'efecte aplicat.
- 4. I, premem el botó *Suprimeix*.

## **7.2. Imprimir presentacions**

### **Configuració predeterminada de la impressora:**

Per establir les opcions predeterminades d'impressió d'OpenOffice.org Impress, seleccionem *Eines* / *Opcions* / *Openoffice.org impress* / *Imprimeix*.

## **Configurar les opcions de la impressora en la presentació actual:**

Seleccionem *Fitxer* / *Imprimeix*. Premem *Opcions* i seleccionem les opcions d'impressió. Aquestes opcions només anul·len les opcions predeterminades d'impressió en el treball d'impressió en curs.

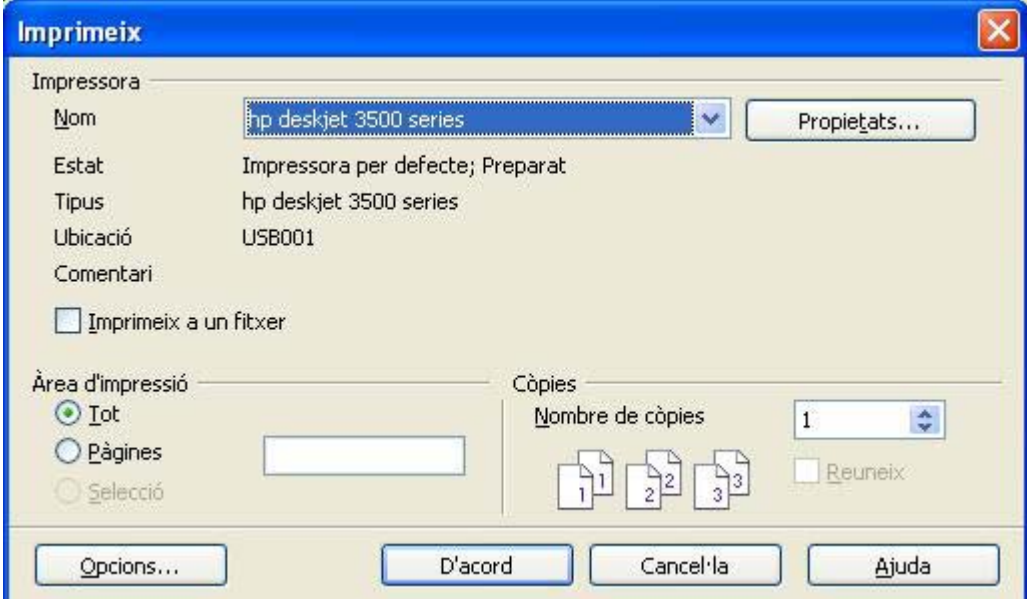

**Imatge 8: Configuració de la impressió** 

## **Imprimir un rang de diapositives**

Mantenim premuda la tecla *Majús* i seleccionem el rang de diapositives que vulguem imprimir.

Seleccionem *Fitxer*/*Imprimeix*. En la secció *Àrea d'impressió* premem *Pàgines*. Comprovem que els nombres de les diapositives seleccionades apareguin en el quadre *Pàgines* i premem *D'acord*.